# I Ēdināšānas risinājuma funkcionalitāte

#### Funkcionalitāte:

- Iespēja grupēt ēdienkarti pa ēdnīcām, iestādēm, vecuma un veselības grupām;
- Uzturvērtību, svara un produktu grupu lietošanas biežuma normu kontrole vienai ēdienreizei, vienai dienai un visai nedēļai, saskaņā ar MK noteikumiem;
- Sasaiste ar OZOLS noliktavu ļauj pārskatīt noliktavā esošos produktus un tos norakstīt atbilstoši izlietotajam daudzumam;
- Iespēja plānot ēdienkarti, pievienot jaunus produktus un veidot receptes;
- Iespēja veidot atskaites produktu iepirkšanai, pavāram, norakstīšanas dokumentus, pārskatus par konkrētiem periodiem, pavārgrāmatas atskaiti ar izvērstu recepšu sarakstu, kā arī veidot perspektīvo ēdienkarti produktu daudzumu noteikšanai un iepirkšanai.

# OZOLĀ veicamās darbības:

#### 1. Sarakstu konfigurācija

Lai uzsāktu darbu ar ēdināšanas risinājumu, sākotnēji nepieciešams definēt parametrus – noliktavu, grupas, nomenklatūras veidu, lai varētu nodrošināt iespēju sastādīt receptes, plānot ēdienkartes un sagatavot atskaites.

#### - Nepieciešams definēt noliktavu

Noliktava->Saraksti->Noliktavas->Pievienot jaunu noliktavu, norādot veidu "ēdnīca":

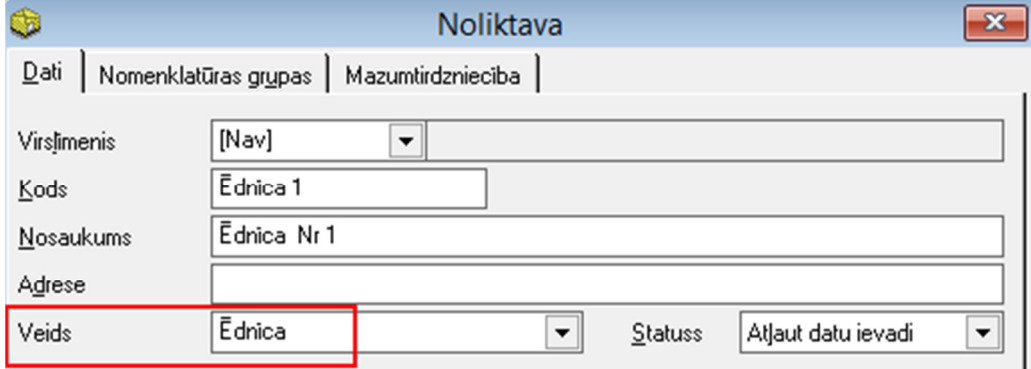

## - Nepieciešams definēt produktus, kas tiks izmantoti recepšu sastādīšanai

Noliktava->Saraksti->Nomenklatūra->Pievienot->Nomenklatūra:

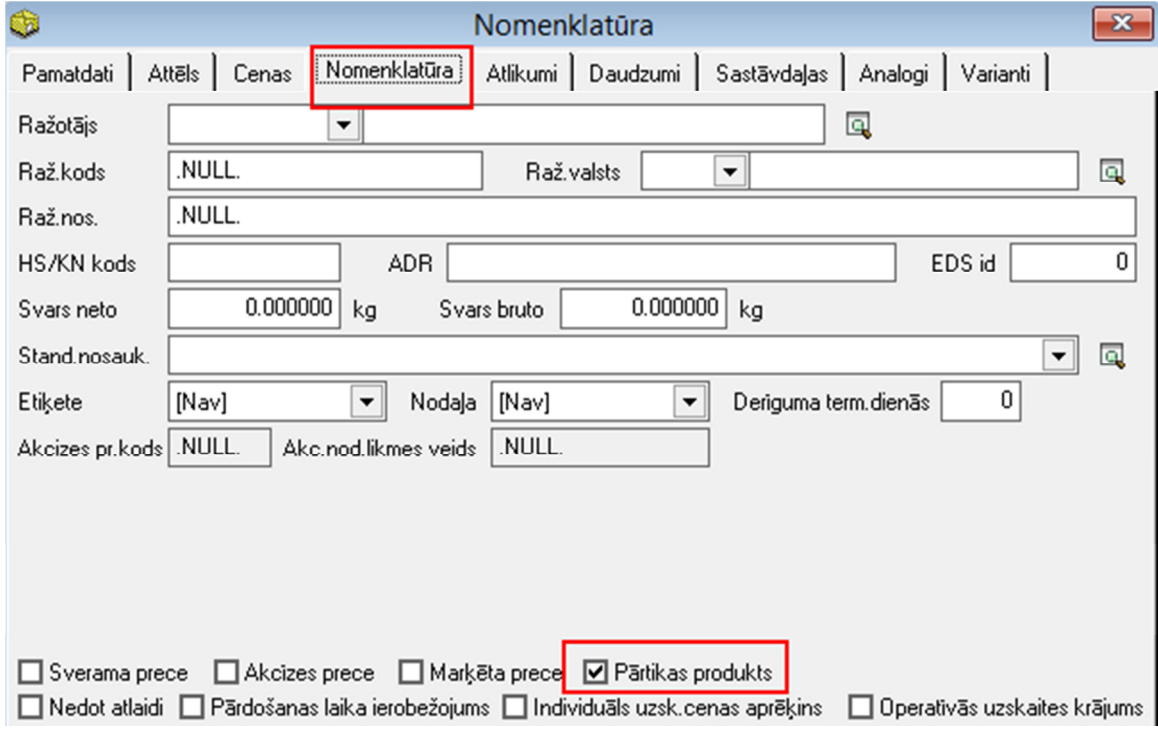

- Nepieciešams definēt ēdienkartes produktus, nosakot tiem uzturvērtības

Ēdināšana->Dokumenti->Ēdienkartes dokumenti->Produkti->Izvēloties produktu kategoriju "noliktavas produkts" ->Atlasīt:

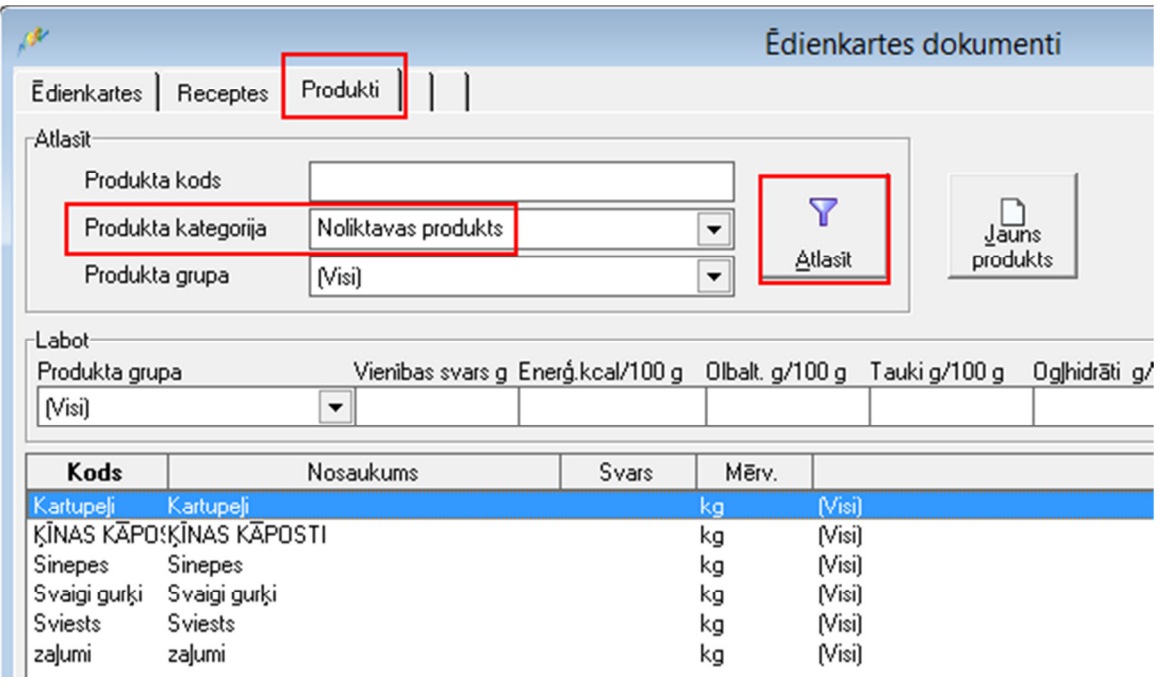

Tiks atlasīti visi produkti, kuriem nomenklatūras apraksta atzīmēta pazīme "pārtikas produkts" (skat. "produktu definēšana")

Atlasītajiem produktiem nepieciešams definēt sekojošas pazīmes:

- produkta grupa saistīts ar MK normu kontroli (ja liek piem. "citi produkti" kontrole nestrādā)
- vienības svars gramos attiecībā pret mērvienību (piem ēram, ola 1 gab~30 g, cukurs 1kg = 1000g)
- uzturvērtības (atbilstoši tabulēs fiksētajām)
- nobiruma procents (vidējais %)

Lai kādam no atlasītajiem produktiem definētu šīs pazīmes, no saraksta jāizvēlas produkts, jānorāda kādā produkta grupā šis produkts atrodas un jāaizpilda nepieciešamie kritēriji (! vērtības aizpildāmas uz 100 g) – vienības svars (vienības svars definējams balstoties uz nomenklatūras definēto mērvienību – ja kg, tad vienības svars būtu 1000 g, ja gab = atbilstoši vienības svars vienam gabalam – piemēram olas = gabals, vienības svars 30g, enerģ.kcal, oblat., tauki, ogļhidrātik, atbiruma % un ieraksts jāsaglabā:

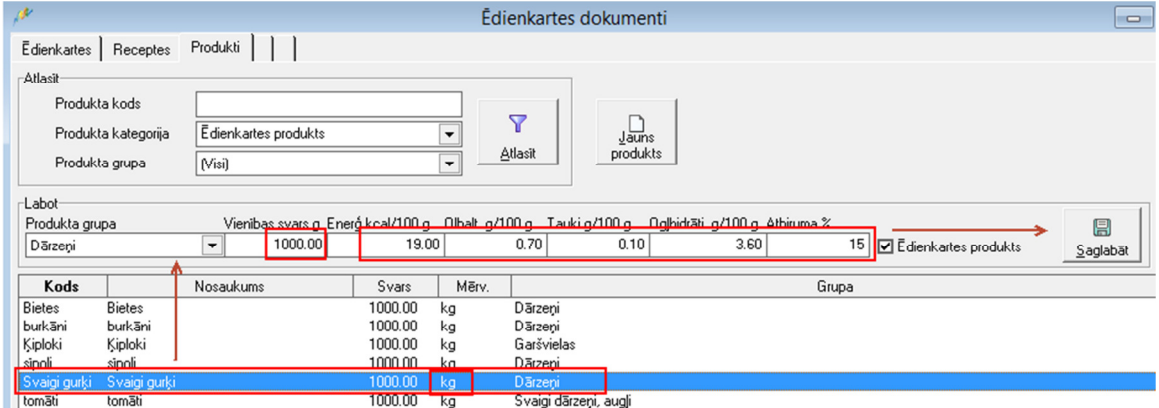

Rezultātā preces kodam tiks piešķirta grupa, kurai tas piesaistīts un izvēloties šo preci no saraksta, būs jau aizpildības uzsturvērtības:

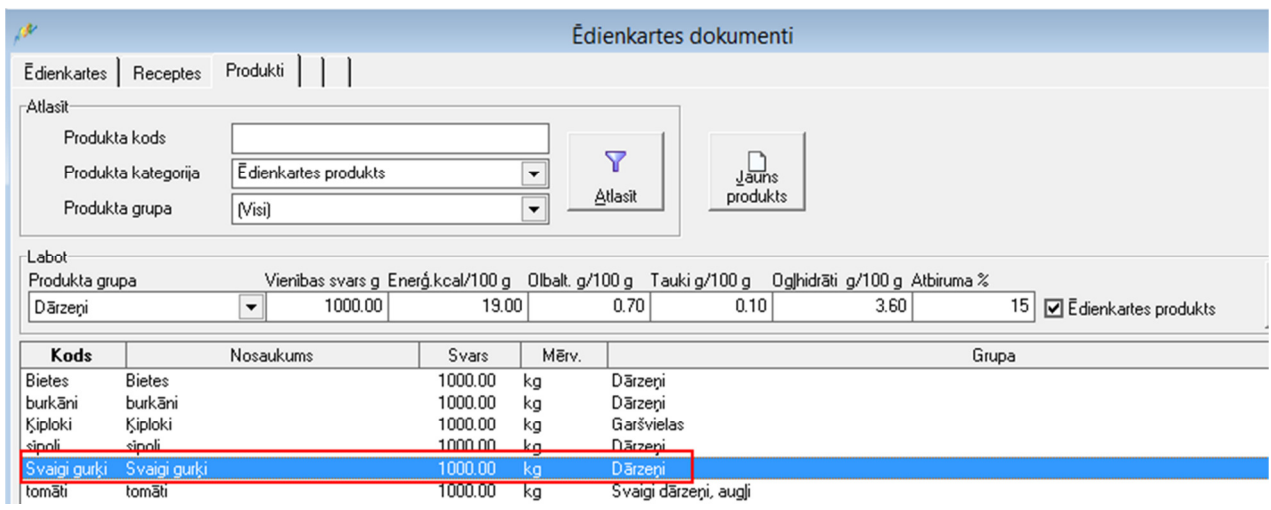

Ja preces kodam tks atzīmēta pazīme "ēdienkartes produkts":

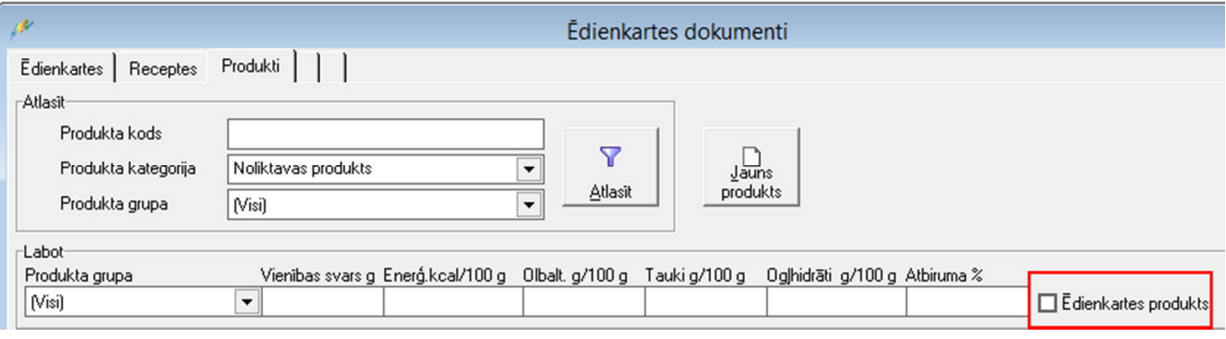

Tad šis produkts tiks izmantots receptēs un turpmāk ēdienkartes dokumentu logā tiks atlasīts pie produktu kategorijas "ēdienkartes produkts".

# 2. Jaunas receptes sastādīšana

Ēdināšana->Dokumenti->Ēdienkartes dokumenti ->Receptes

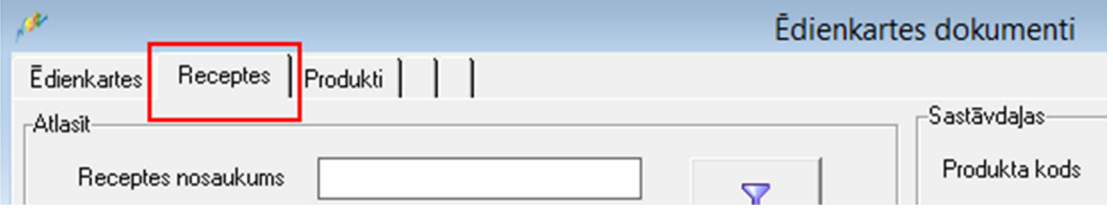

Lai sastādītu jaunu recepti, nepieciešams aizpildīt sekojošus datus:

- Datu atlases logā nepieciešams izvēlēties Vecuma grupu:

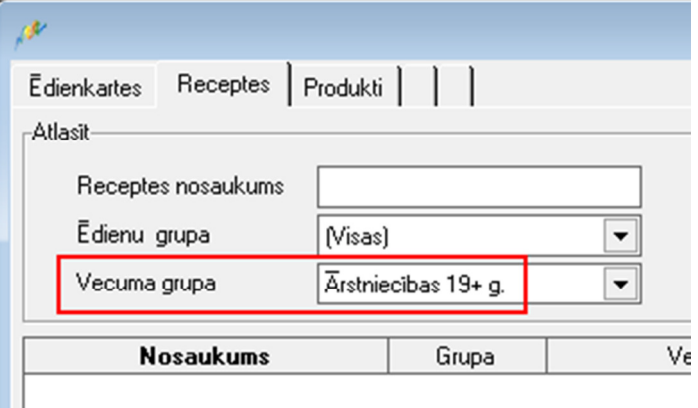

- Tālāk iespējams ievadīt receptes nosaukumu un izvēlēties ēdienu grupu, pie kuras šis ēdiens tiks piesaistīts:

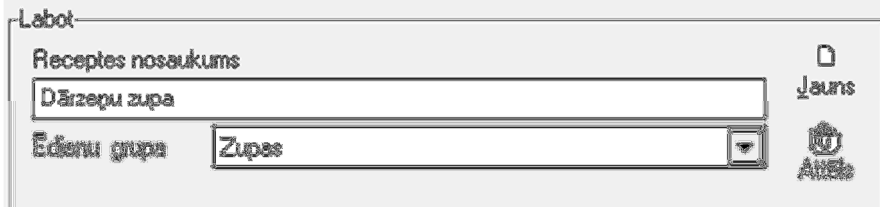

Pēc tam, nospiežot "Jauns":

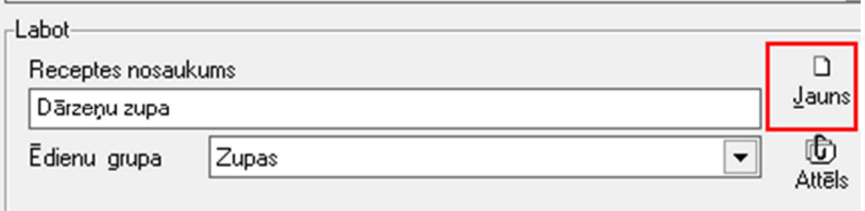

Jaunpievienotais Receptes nosaukums tiks attēlots kreisajā logā:

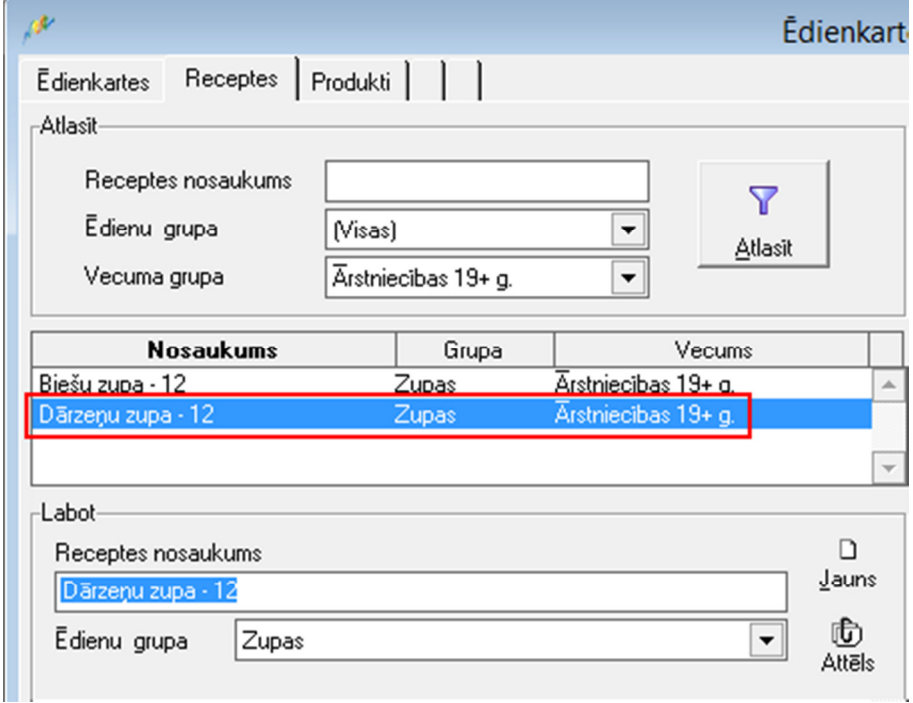

- Tālāk nepieciešams definēt sastāvdaļas definētajam receptes nosaukumam, izvēloties tos no Ēdienkartes dokumenta loga labās puses - "Produkta kods" -> Aizpildot Neto svara daudzumu un ierakstu pievienojot, nospiežot pogu "Pievienot":

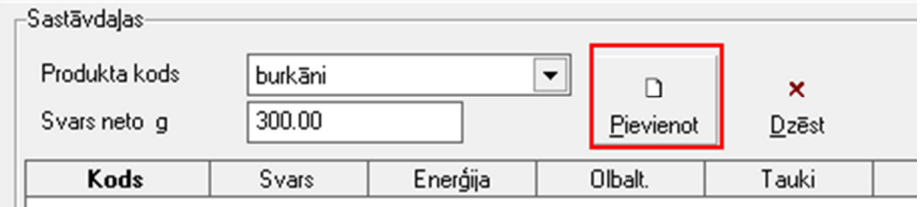

- Rezultātā tiks pievienota izvēlētā ēdiena receptes sastāvdaļa:

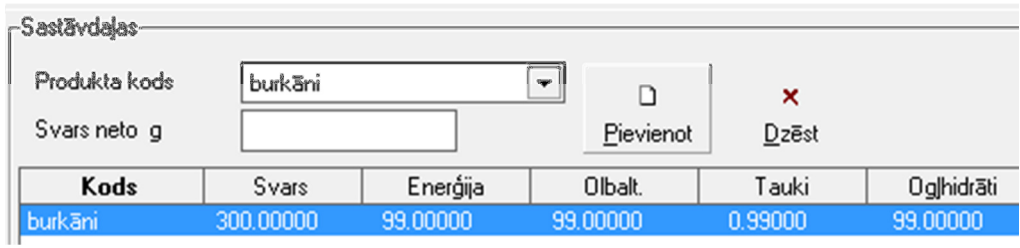

- Lai pabeigtu receptes sagatavošanu, pēc visu sastāvdaļu pievienošanas nepieciešams nospiest pogu "saglabāt":

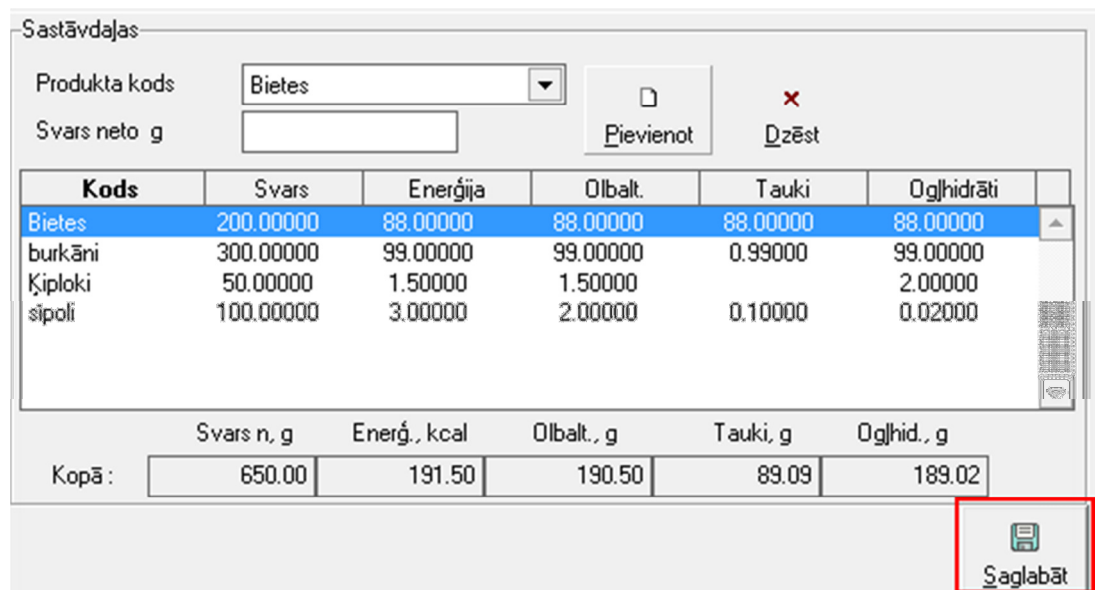

# 3. Ievadītās receptes labošana/dzēšana/kopēšana

- Ievadīto recepti iespējams izdzēst no Ēdienkartes dokumenta loga, izvēloties atbilstošo ēdienu no saraksta loga kreisajā pusē un nospiežot peles labo taustiņu:

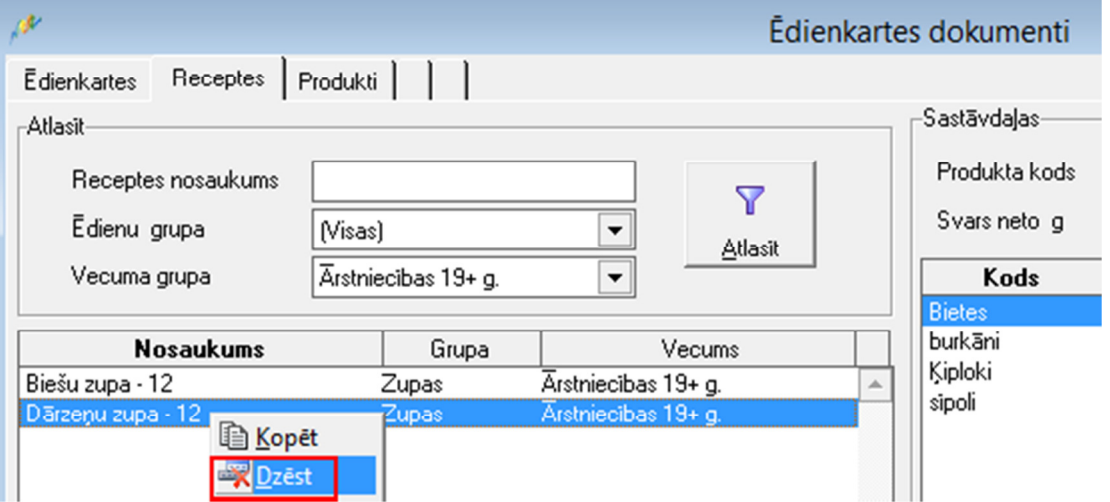

- Lai labotu ēdiena sastāvdaļas vai nosaukumu, nepieciešams izvēlēties atbilstošo recepti no saraksta ēdienkartes dokumentu loga kreisajā pusē un veikt nepieciešamās korekcijas Ēdienkartes dokumenta loga labajā pusē – atbilstoši izvēloties sastāvdaļu un labojot neto svaru:

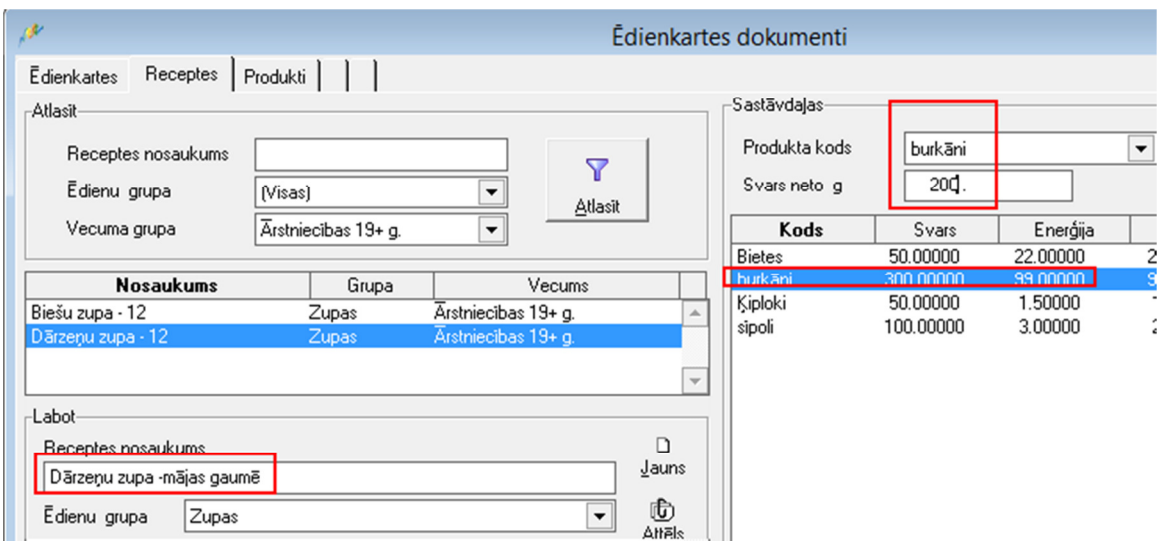

- Nospiežot pogu "saglabāt" (labajā apakšējā stūrī) – izmaiņas tiks saglabātas – tiks saglabāta jaun ievadītā neto svara vērtība gramos:

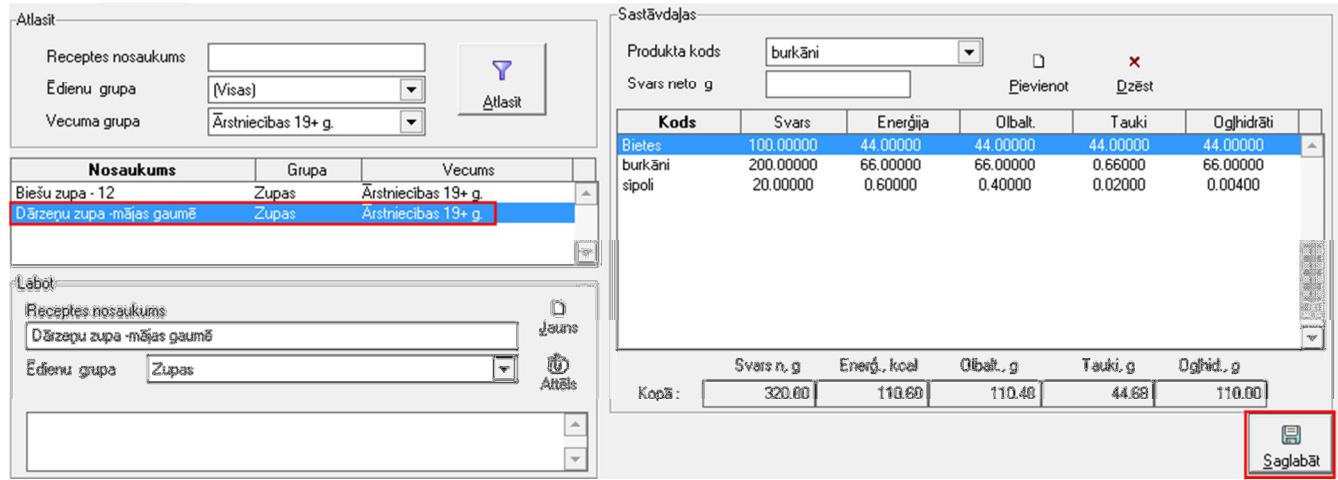

- Ievadīto recepti iespējams pārkopēt uz citu vecuma grupu no Ēdienkartes dokumenta loga. Lai veiktu kopēšanu, nepieciešams sākumā izvelēties, uz kuru vecuma grupu ieraksts tiks nokopēts un tad, izvēloties atbilstošo ēdienu no saraksta loga kreisajā pusē un nospiežot peles labo taustiņu "kopēt" - jau esošo recepti būs iepsējams pārkopēt uz citu vecuma grupu:

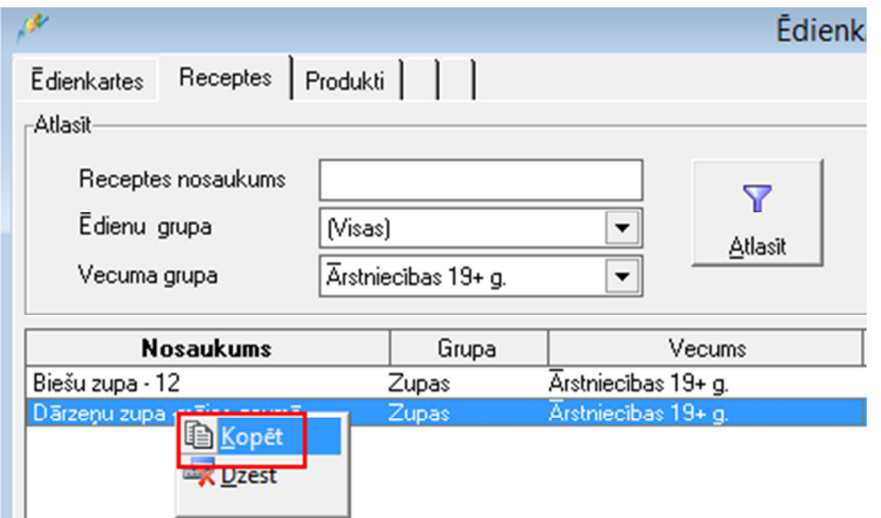

Izvēloties kopēšanas iespēju, tiks piedāvāts jautājums ar iespēju nokopēt esošo recepti no, piemēram, vecuma grupas "Ārstniecības 19+g." Uz vecuma grupu "Ārstniecības 7-10 g.":

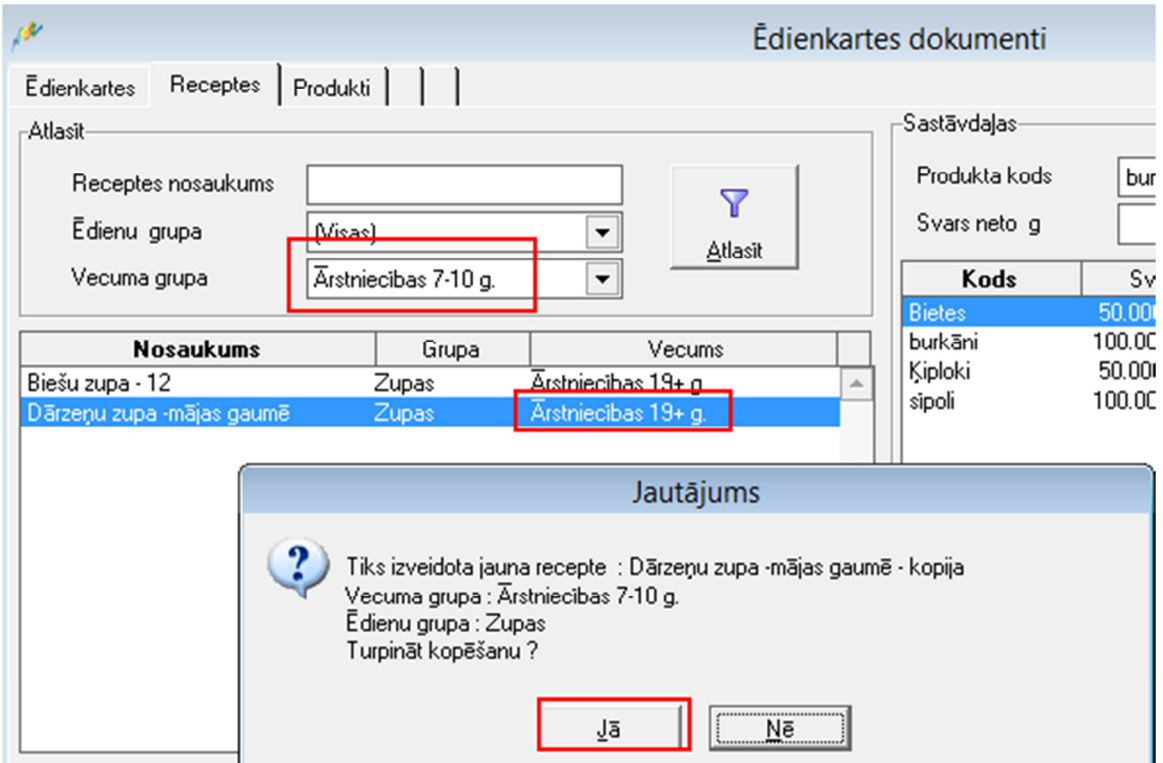

Rezultātā tiks izveidota jauna recepte, kas attiecināma uz vecuma grupu, kura noradīt pie dokumenta kopēšanas un kuras recepti un nosaukumu iespējams piekoriģēt – palabojot nosaukumu un mainot sastāvdaļu dadzumu (jāizvēlas sastāvdaļa, jākoriģē svars neto g, jāsaglabā izmaiņas):

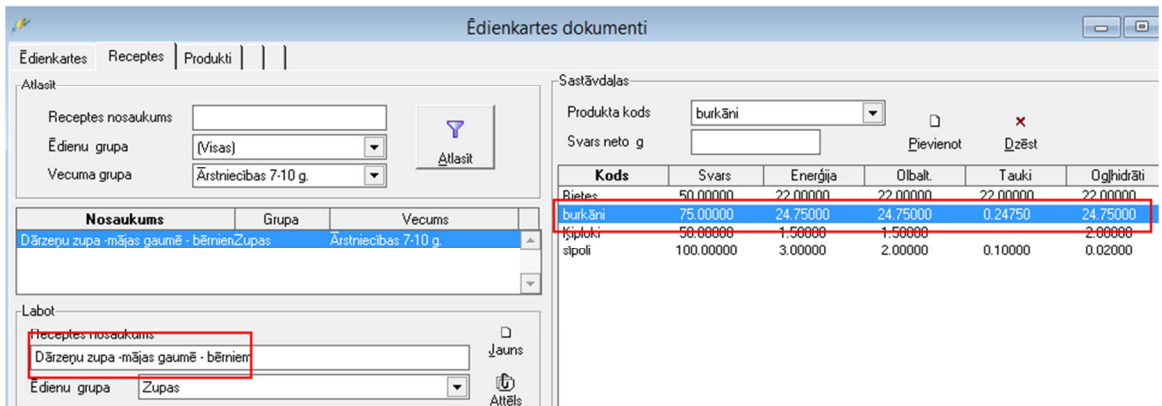

# 4. Ēdienkartes sastādīšana

Jaunu ēdienkarti iespējams sastādīt konkrētam periodam, vecuma grupai vai ēdienreizei

Ēdināšana->Dokumenti->Ēdienkartes dokumenti->Kalkulators:

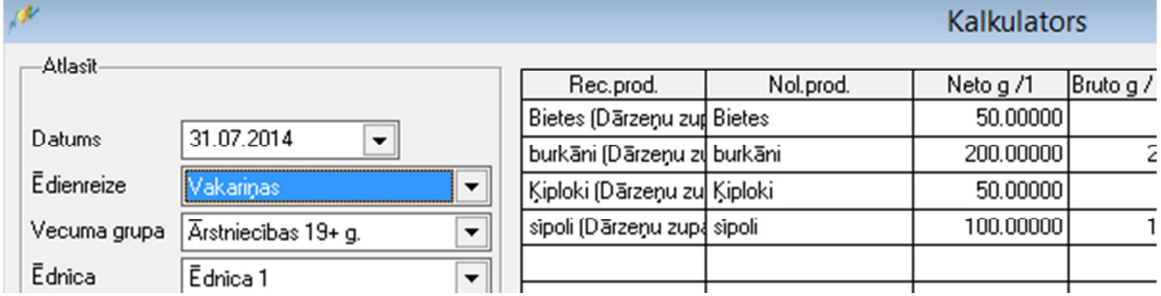

- Lai stastādītu ēdienkarti, nepieciešams definēt sekojošus parametrus:
	- Datums
	- Ēdienreize
	- Vecuma grupa
	- Ēdnīca

- Izvēlēties Recepti->Pievienot->Ekrāna labajā pusē tiks ielādētas sastāvdaļas:

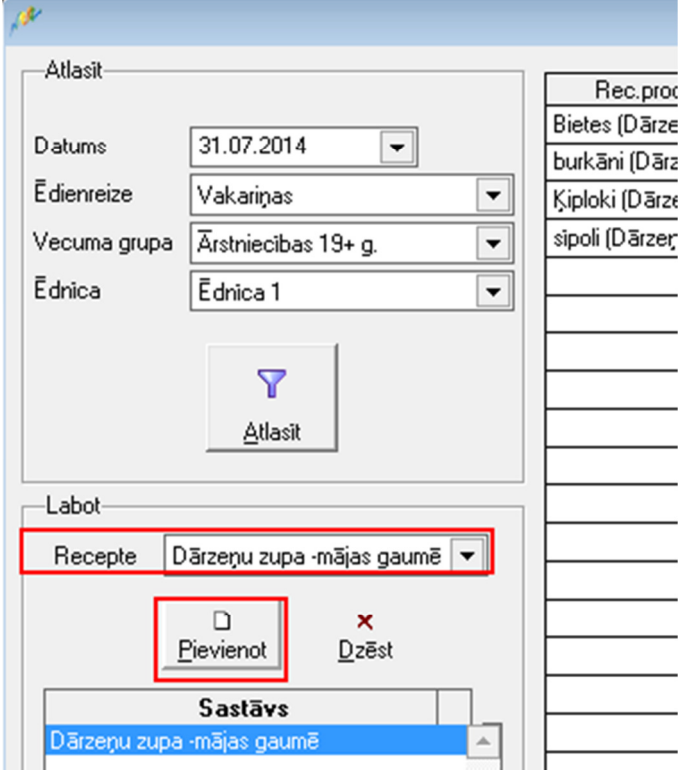

- Aizpildīt datus par plānotajām porcijām un ierakstu saglabāt! Rezultātā tiks attēlots paziņojums, vai produktu grupu normas ir ievērotas:

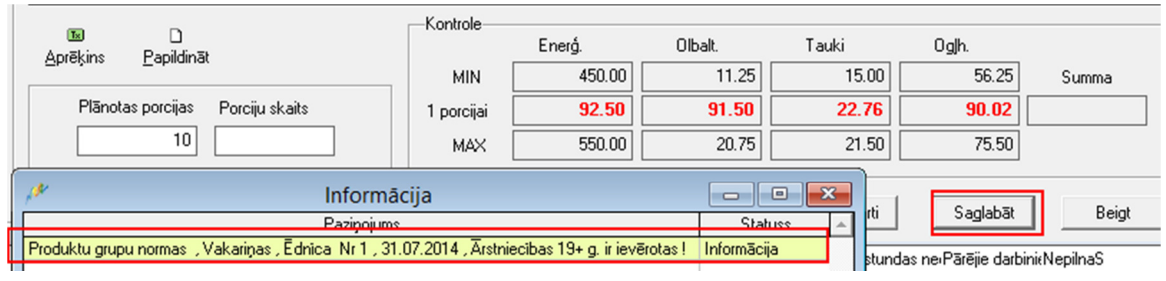

! Iespēja labot neto daudzumus un nobiruma procentu, kā arī nospiežot pogu "papildināt" – iespējams papildināt ēdienkarti ar atsevišķiem produktiem, kas nav definēti sākotnējā receptē

- Lai dati pēc izmaiņu veikšanas tiktu izmantoti uzturvielu vērtību pārrēķinam, jānospiež poga "Aprēķins" un ieraksti jāsaglabā:  $\sim$ 

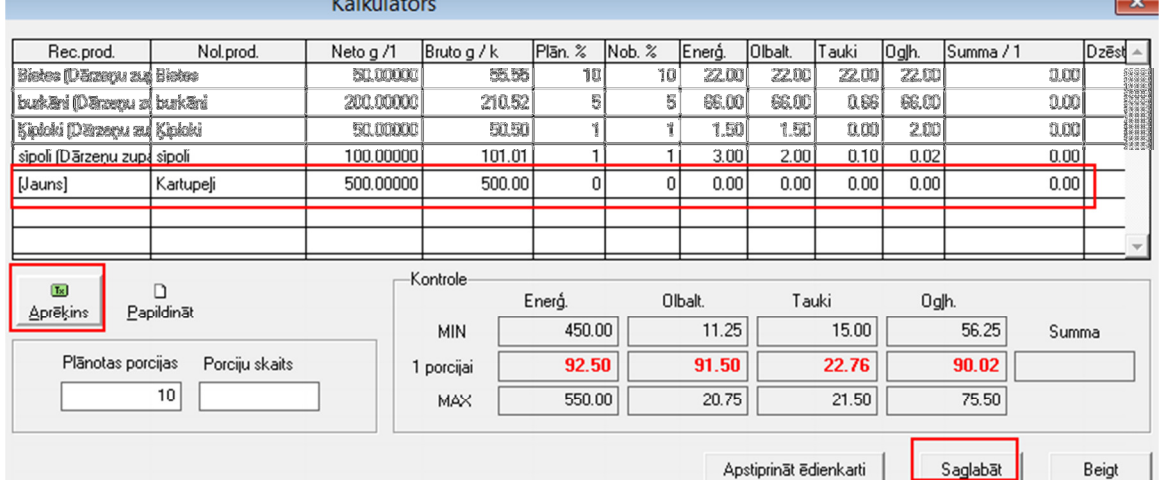

! Esošajā kalkulatorā ir iebūvēta kontrole, lai tiktu kontrolētas vērtības starp MIN un MAX (Atbilstoši MK noteikumiem, ne visām ēdienreizēm tiek paredzēta norma – līdz ar to, tur uzturvērtības MIN un MAX neuzrādās). Saglabājot ēdienkarti, tiek kontrolētas šīs vērtības un sistēma sniedz paziņojumu, vai netiek pārsniegta ēdienreizes norma. Tādēļ svarīgi, vadot produktu uzturvērtība, pielikt pareizo produktu grupu (atbilstoši MK noteikumiem), kā arī atbilstošo mērvienību (vienības svars g – piemēram, 1 kg cukurs = 1000g, 1 ola = 30g, utt.)

- Kad ēdienkarte ir gatava – nepieciešams ievadīt reālo porciju skaitu (to iespējams darīt, piemēram, tekošā dienā no rīta) un to apstiprināt, jo tikai no apstiprinātas ēdienkartes, iespējams norakstīt produktus noliktavā.

## 5. Ēdienkaršu rediģēšana

Ēdināšana -> Dokumenti->Ēdienkartes dokumenti->Ēdienkartes:

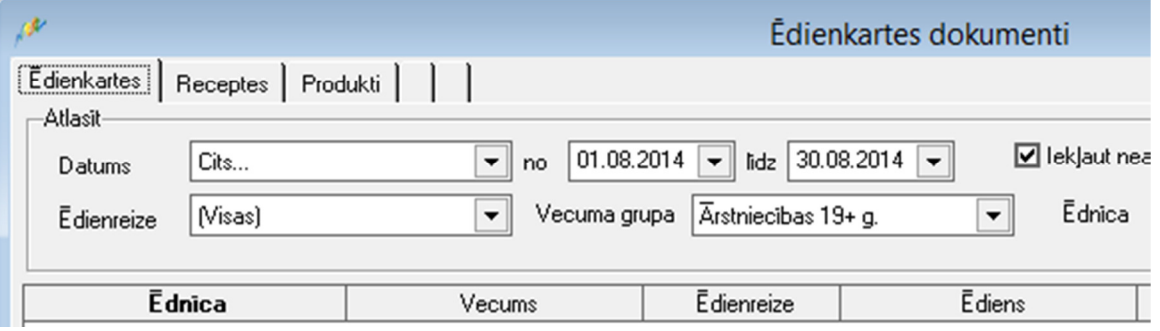

- Ēdienkartes iespējams apskatīt, atlasot datus pēc filtrā definētajiem kritērijiem:
	- o Datums
	- o Ēdienreize
	- o Vecuma grupa
	- o Ēdnīca
- Norādot kritērijus un nospiežot pogu "atlasīt", tiks atlasīta izvēlētā ēdienkarte, kur iespējams atvērt konkrētās ēdienreizes kalkulatoru, ar peles dubultklikšķi nospiežot uz interesējošā ieraksta:

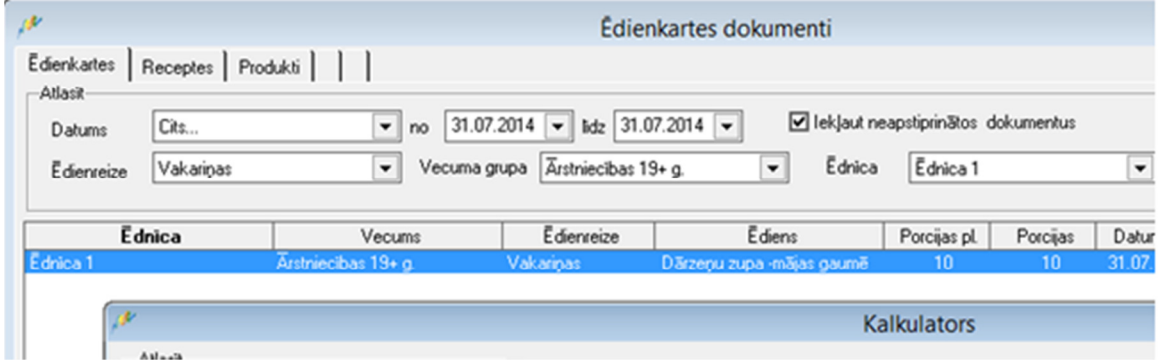

- Ēdienkartes kontroles iespējas – nospiežot loga labajā pusē pieejamo pogu "kontrole" – ja vien izvēlēts konkrēts datums, iespējams pārbaudīt dienas normu. Ja datums izvēlēts nedēļas periodā, tad iespējams kontrolē nedēļas normu:

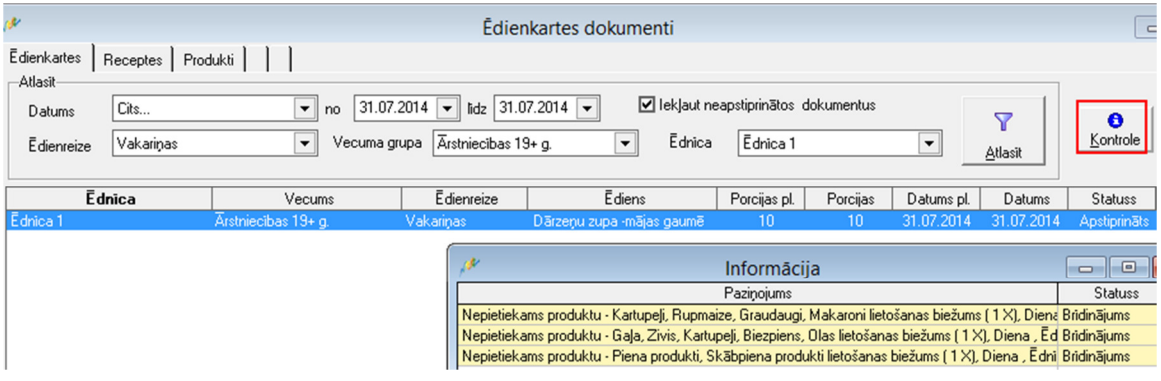

- Ēdienkartē esošo sastāvdaļu norakstīšana - norakstīt iespējams tikai produktus, kuri atrodas apstiprinātu ēdienkaršu sastāvā (filtrā nedrīkst būt atzīmēts ķeksis "iekļaut neapstiprinātos dokumentus"). Izvēloties šo pogu, tiks atvērta produktu norakstīšanas forma:

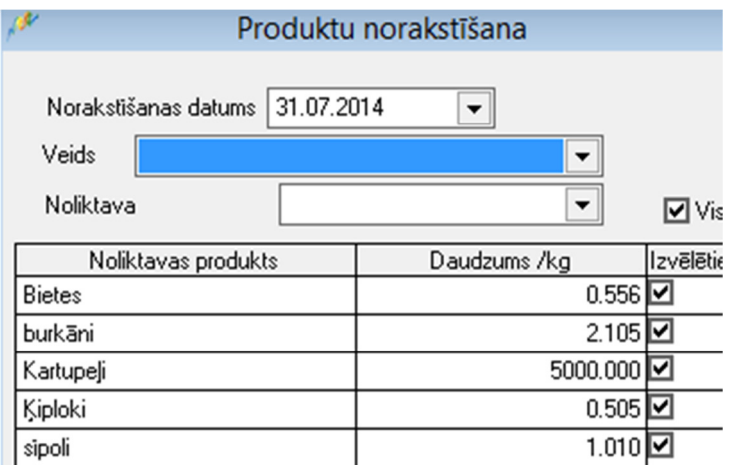

## 6. Produktu norakstīšana no ēdienkartes

Ēdināšana -> Dokumenti->Ēdienkartes dokumenti->Ēdienkartes->Norakstīt

- Lai norakstītu produktus, kas fiksēti ēdienkartē, nepieciešams izvēlēties veidu "nomenklatūras norakstīšana" vai "nomenkaltūras norakstīšana uz..." (ja nepieciešams produktus norakstīt uz konkrētu struktūrvienību vai projektu), noliktav, produktus un jānospiež poga "Saglabāt":

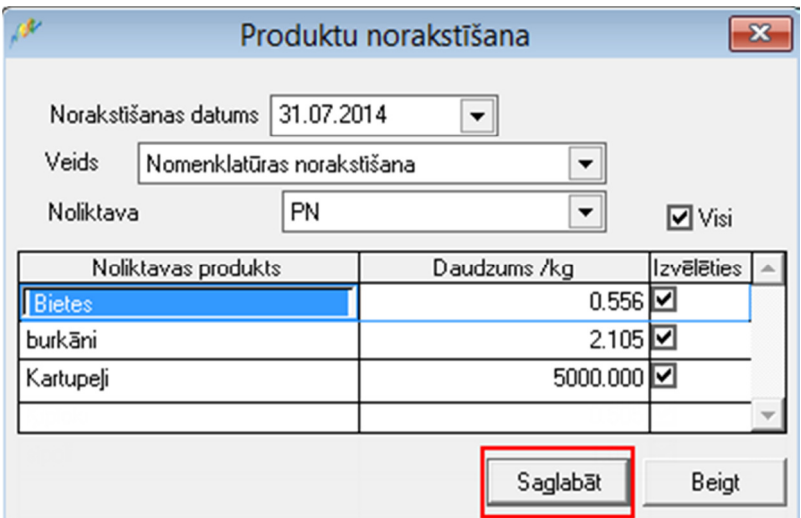

- Izņemot ķeksīšus no konkrētiem produktiem, iespējams veikt daļēju norakstīšanu un norakstīt tikai atzīmētos produktus. Un pēc tam, veicot atkārtotu norakstīšanu atlikušajiem produktiem.

## 7. Atskaites

## Ēdināšana -> Atskaites

- Apstiprinātās ēdienkartes saraksts, kurā attēļoti visi produkti, uzturvērtības un ēdienreizes, kas iekļautas apstiprinātās ēdienkartēs
- Ēdienkarte iespēja atlasīt produktus kolonnu griezumā
- Pavāŗgrāmata izvērsts recepšu saraksts
- Pārskats par periodu grupētas ēdienreizes dienas griezumā
- Perspektīvāš ēdienkartes plānotās ēdienkartes, kas šobrīd vēl nav apstiprinātas. Iespēja sagrupēt produktus, lai iegūtos datus izmantotu produktu pasūtīšanai.